## **ISTRUZIONI REGISTRO RE- AXIOS**

1. Accedere tramite sito "RE DOCENTI" con le credenziali fornite dalla segreteria.

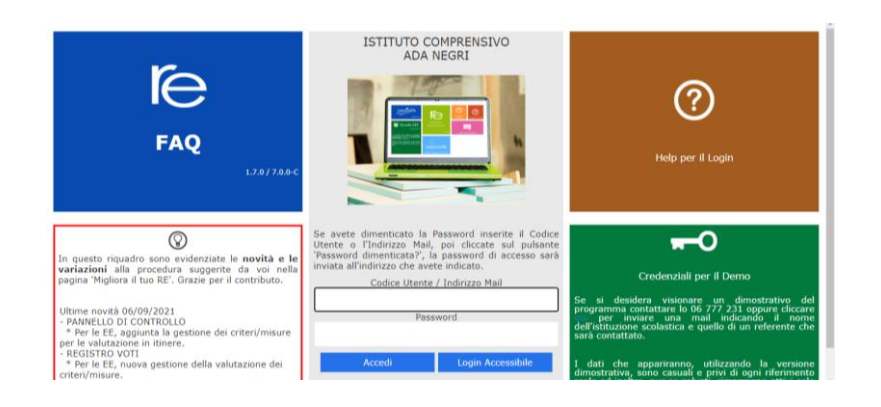

2. Selezionare una classe-materia dalla finestra a tendina.

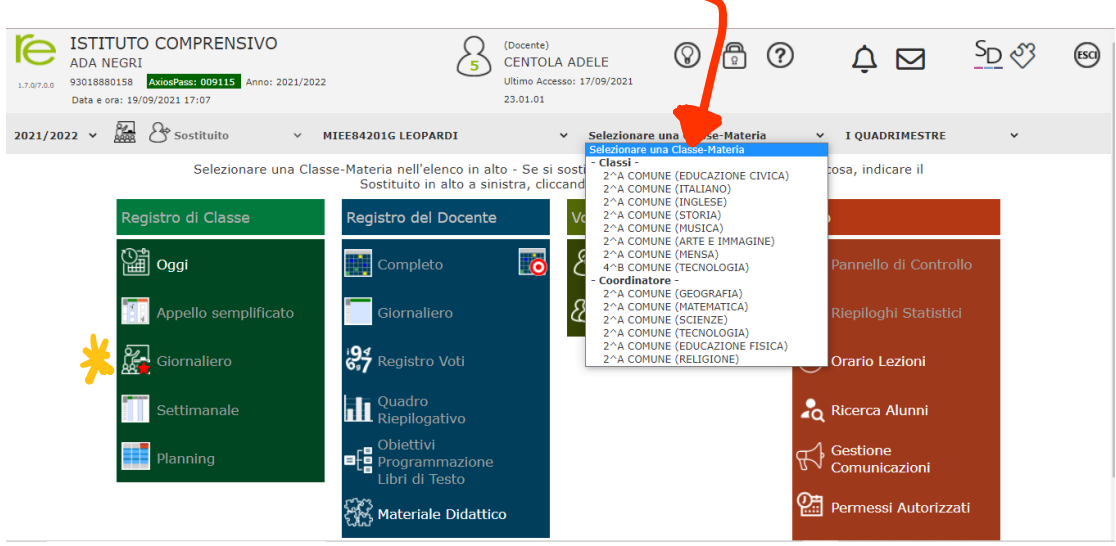

- 3. Una volta selezionata la classe, cliccare "GIORNALIERO" in Registro classe.
- 4. Si aprirà l'elenco della classe e in automatico si apre una finestra per firmare. Con le opzioni a tendina scegliere quelle interessate e poi cliccare su "Firma"

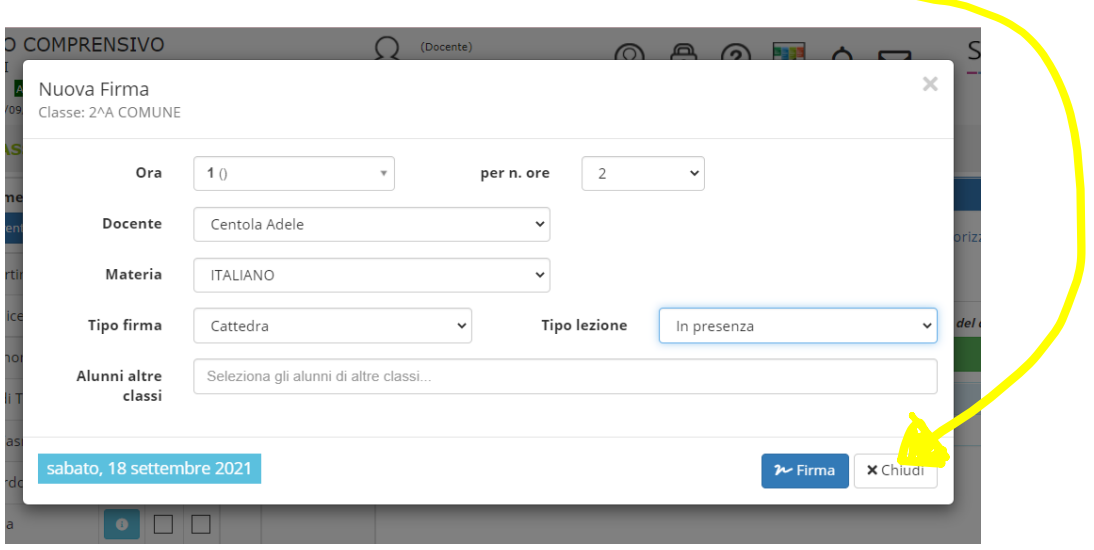

5. Nel caso in cui non si aprisse in automatico basta cliccare su "Nuova Firma" e si apre la finestra precedente..  $\mathcal{L}$ 

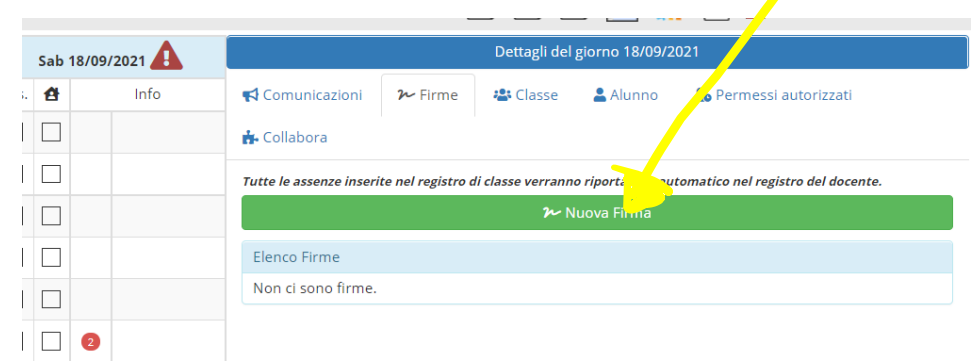

- 6. Segnare gli alunni assenti cliccando sul quadratino a fianco al nome e se in DAD il quadratino con la casetta.
- 7. Al rientro dall'assenza giustificare l'alunno cliccando sul nome interessato e su "Giustifica":

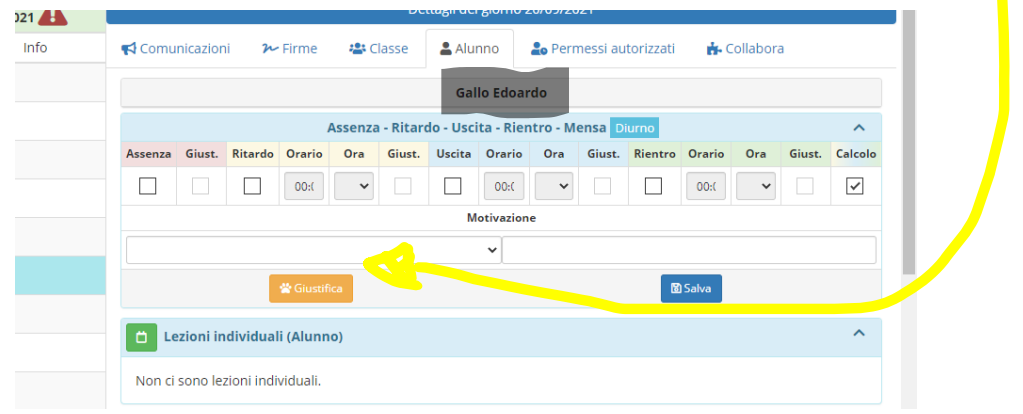

8. Mettere una spunta su "Giust" e poi "Salva":

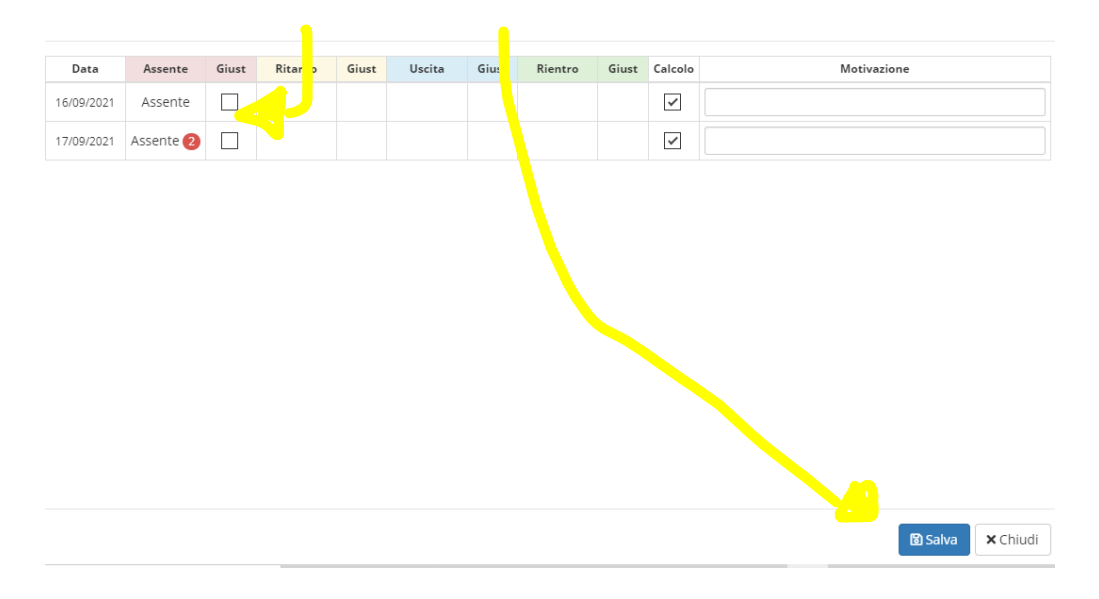

9. Cliccare su "Argomenti delle lezioni" e compilare brevemente con le attività svolte e infine "**Salva**".

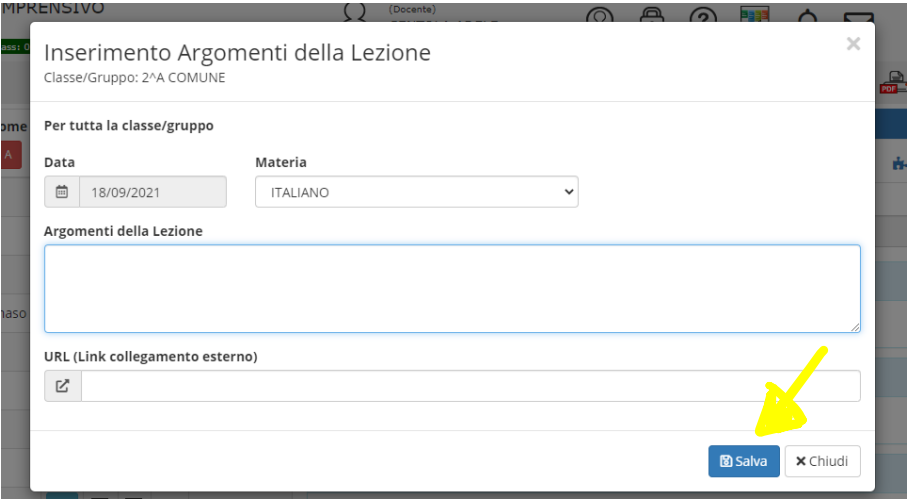

10. Ogni settimana salvare la pagina settimanale del registro in un'apposita cartella nel PC della scuola o su chiavetta personale denominando il file "Settimana 1", "Settimana 2", …. Quindi cliccare sull'icona cerchiata

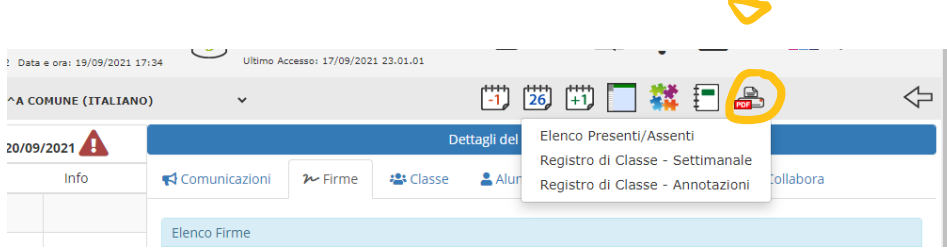

Scegliere "**Registro di classe – Settimanale**" e in automatico scarica un file PDF con la settimana interessata.